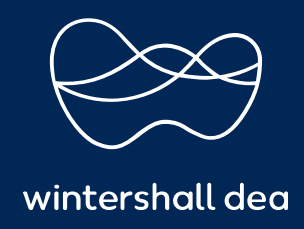

HOW TO MERGE ACCOUNTS

# COUPA SUPPLIER PORTAL (CSP) USER GUIDE

Version 1.0 (December 2021)

## HOW TO MERGE ACCOUNTS

Your company may have more than one account/profile in the CSP. This can happen when several users from the same company register or are invited to the CSP through different email addresses.

#### Note: Accounts with the same email address are merged automatically (regardless of which invite message you use to create your account, since both invites are sent to the same email address).

The suggestions to merge accounts are based on email domain. For example, all the users with the @example.com domain get suggestions to merge. Merge suggestions appear in the right-hand column on the Home page.

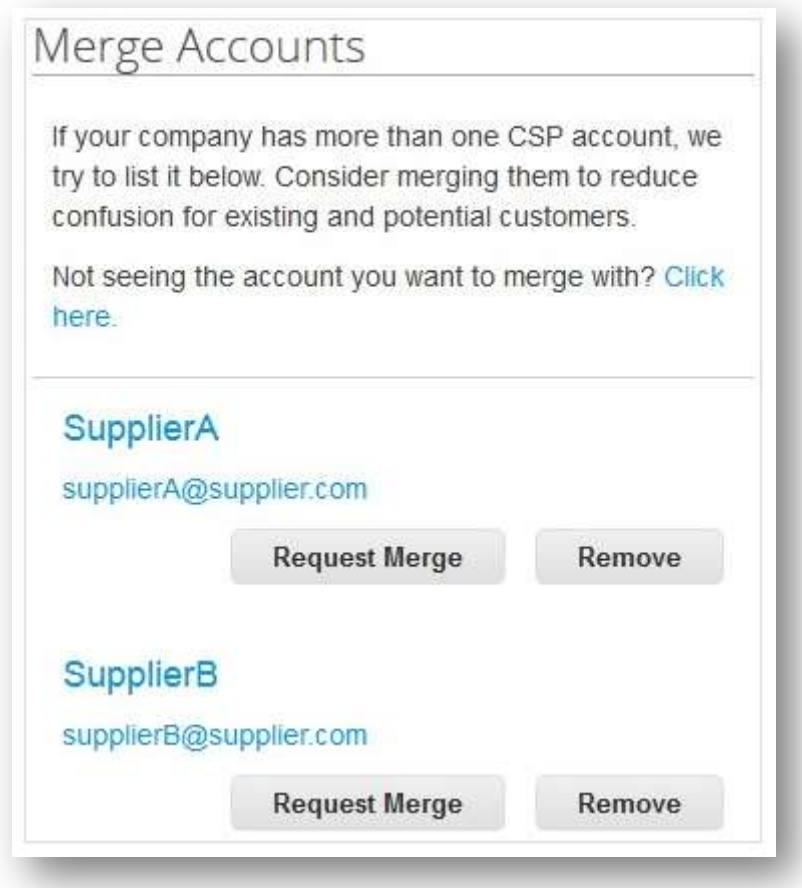

If you know that a suggestion is invalid, click on the Remove button and you will not see the request again.

If you want to merge an account, click on the Request Merge button and select an account to be the parent account and add a note.

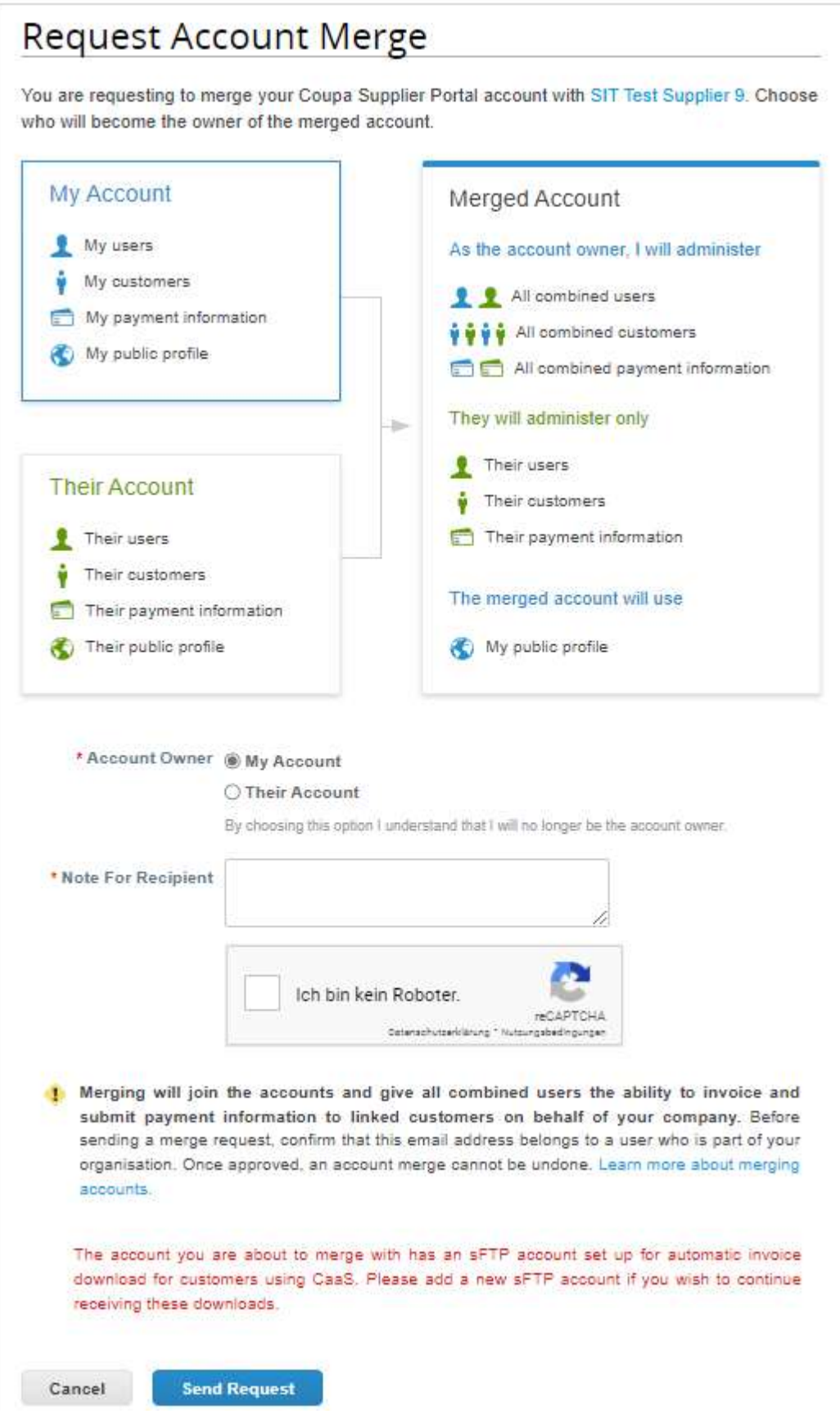

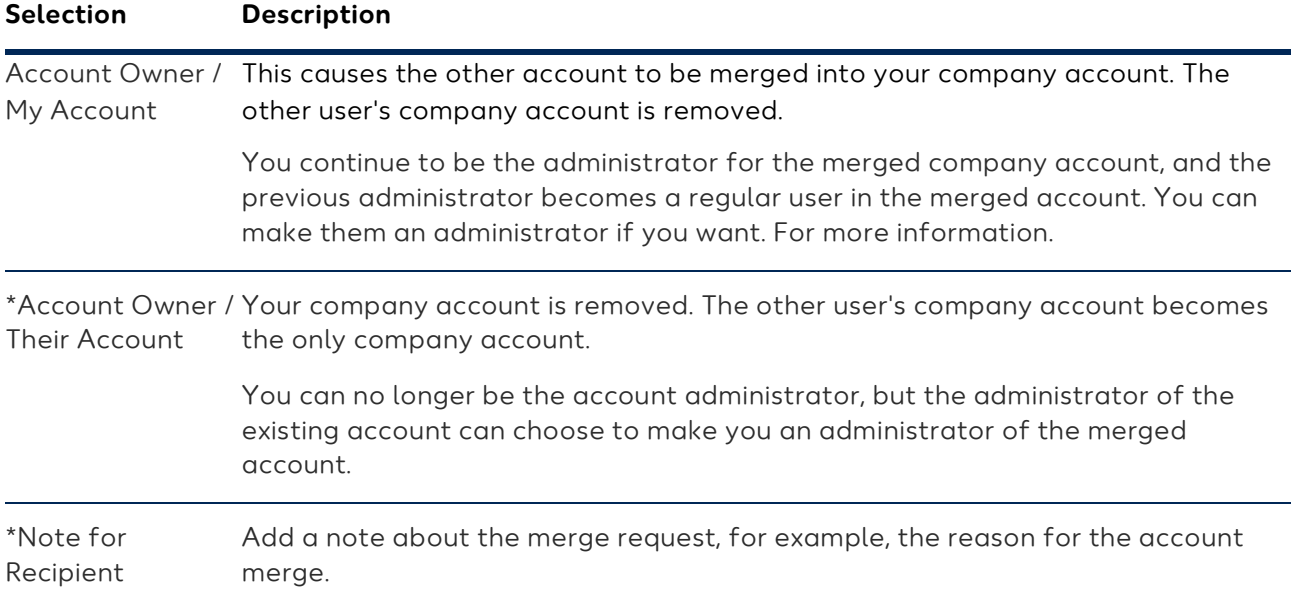

Merged accounts use the following rules:

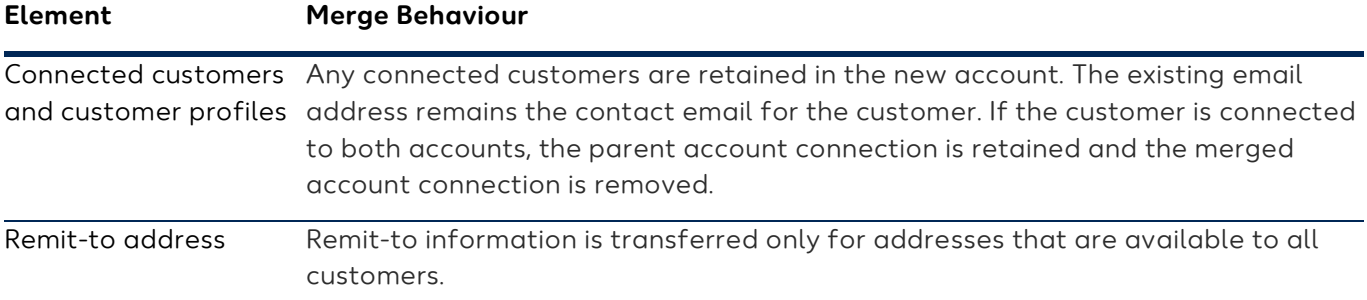

You can also search for a specific account to merge, for example, if the account is not listed or the list is too long to search for the specific account that you want. Clicking on the Click here link takes you to the Admin Merge Requests page. You can access this page also by clicking on the Admin tab on the main menu and on the Merge Requests link on the left.

Provide the email address of the account you want to merge, and click Request Merge.

You can see purchase orders and create invoices for both supplier records after selecting a customer from the Select Customer drop-down.

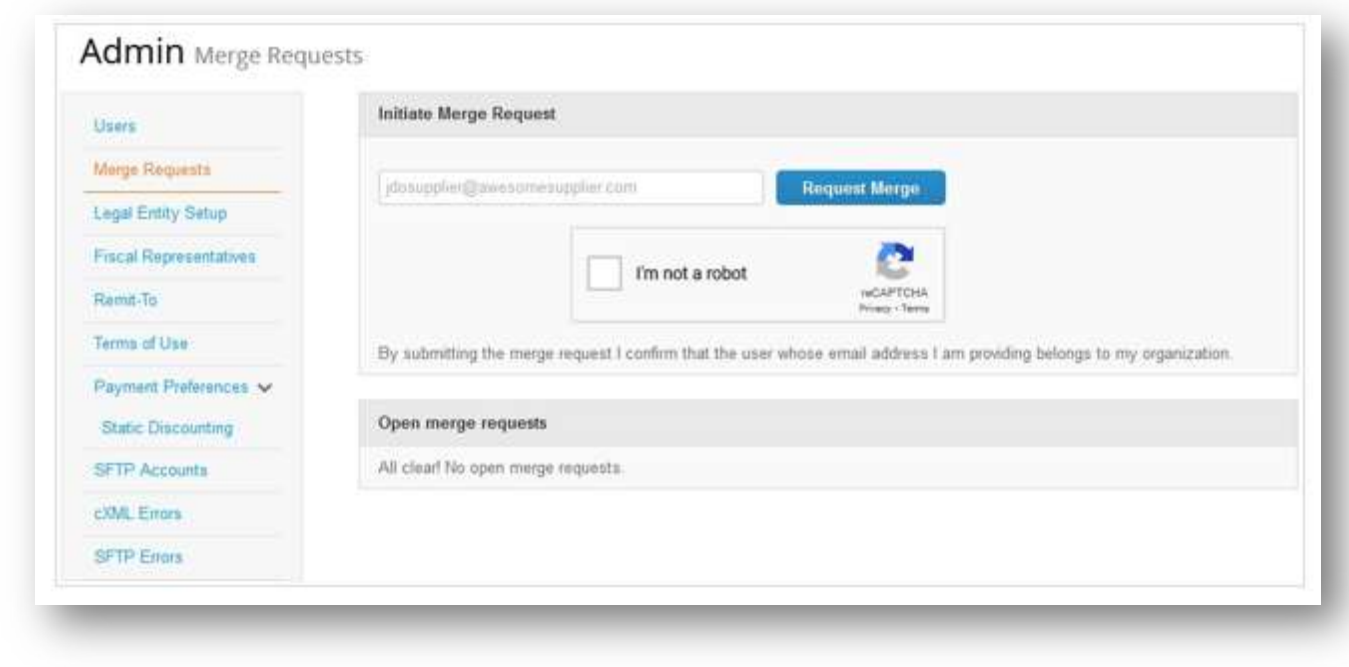

https://success.coupa.com/Suppliers/For\_Suppliers/Coupa\_Supplier\_Portal

## IMPRINT

### Wintershall Dea AG

Supply Chain WD5/P Ueberseering 40 D-22297 Hamburg

Email: SupplierSupport@wintershalldea.com